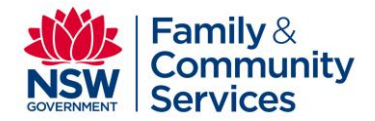

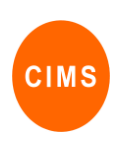

# Referrals Quick Reference Guide

Referrals are used to transfer client files between SHS Providers. The referral includes selected parts of the client file, including initial assessment information, and is transferred in PDF format. The provider accepting a referral will have access to a PDF version of the information sent. This information is accessible for all workgroup referrals on the Referrals tab of the Home page and for individual client referrals on the Referrals tab of the Persons page.

This quick reference guide is for the Referrals function in CIMS and includes:

- 1. Create a referral form for a client and perform workflow actions Save Draft, Send, Recall and Delete.
- 2. Manage all referrals to and from the Workgroup
- 3. Receive a referral and perform workflow actions Acknowledge, Decline and Accept.
- 4. View referrals for an individual client

# 1. Creating a Referral

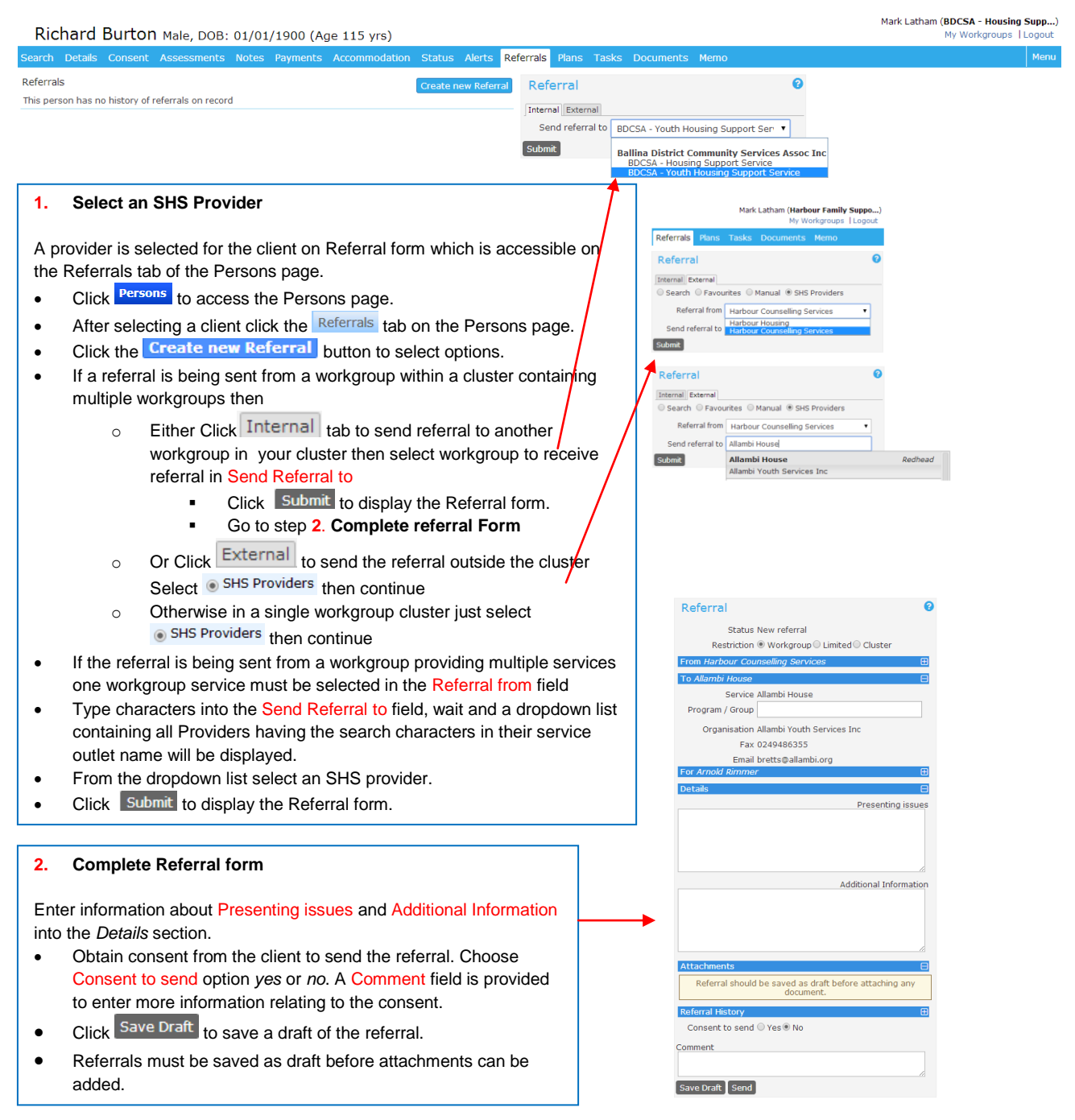

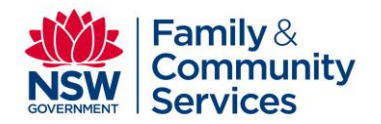

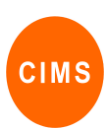

## 3. **Add Attachments to a referral**.

- $\bullet$  Clicking the  $\overline{a}$  icon opens the Attachments section It is possible to create and attach (1) selected parts of the CIMS client files using the **Client File** button and (2) external document files using the **Select & Upload** button.
- Click Select & Upload to attach an external document to the referral.
- To attach a client file that is located within the CIMS, click Client File which displays the Export Person Details.
- **•** Select tick box options in the Person Information and Additional Details sections to specify which information to include in the client file attachment.
- Page Control and Order provide client file format options.
- **Export Period nominates the period of client history to be included in** the attachment.
- Additional Notes allows free text entry of any additional information.
- Click **Attach file** to create and attach a file containing the selected CIMS client file information.
- In the Attachments section
	- o Clicking a highlighted File Name will display the file contents in the PDF editor
	- $\circ$  Clicking  $\overline{\phantom{a}}$  allows an attachment to be deleted from a referral.

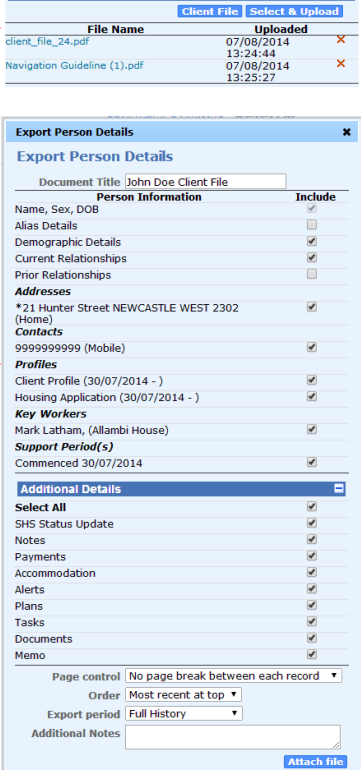

Attad

### **4. Send Referrals**

After consent has been obtained and all attachments have been included

- Click **Send** to send referral to the SHS provider
- Clicking the **PDF** button opens a copy of the referral form for viewing, printing or saving

#### **5. Delete a Referral**

Use this option if you wish to permanently delete a referral.

• Clicking **Delete** will delete the referral from the system. It is only possible to do this when a referral has a status of *draft* or *recalled*.

### **6. Recall a Referral**

Use this option if you wish to recall a referral. This action cannot be performed if the referral has been acknowledged by another provider.

Click **Recall** . This action can only be performed when a sent referral is still *waiting*. The button is not visible if the referral has been *acknowledged* or *accepted*.

**Referral History**  $\odot$  Yes  $\odot$  No **Consent to send** 

 $C<sub>0</sub>$ ent

Delete PDF Conv

**Referral History Consent to send Yes<br>
Recall PDF Copy**  ø

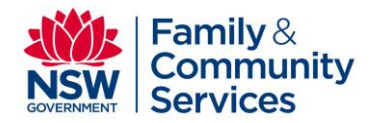

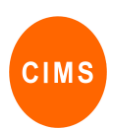

# 2. Managing all referrals to and from the Workgroup

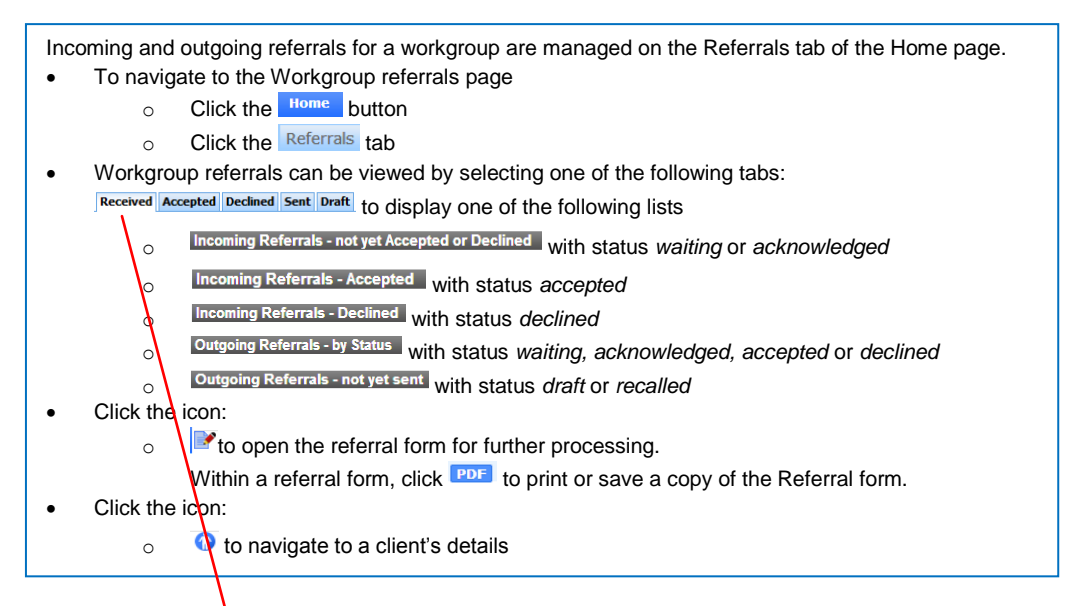

## Received Accepted Declined Sent Draft

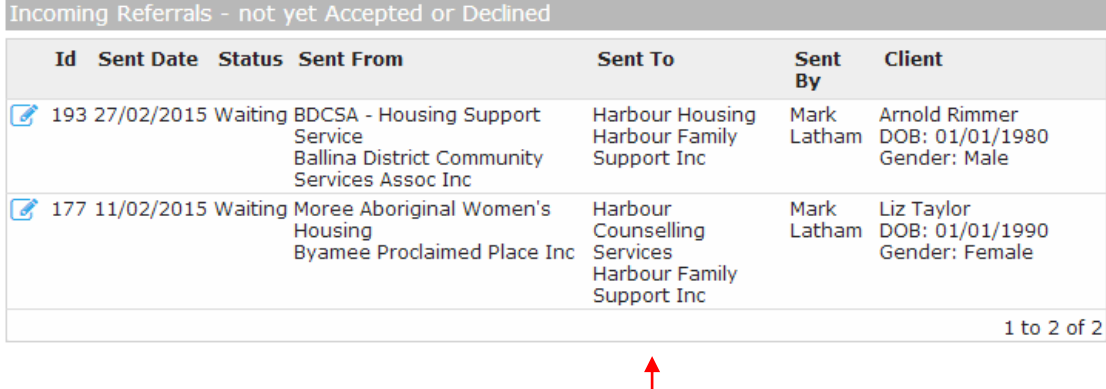

## **NOTE**

**When Receiving a Referral** into a workgroup containing multiple services. The name of the service the referral was sent to within a workgroup is included in the **Sent To** column.

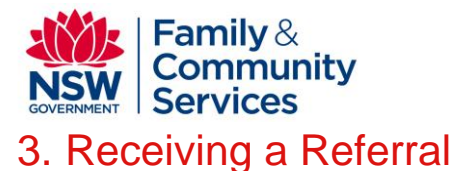

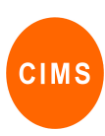

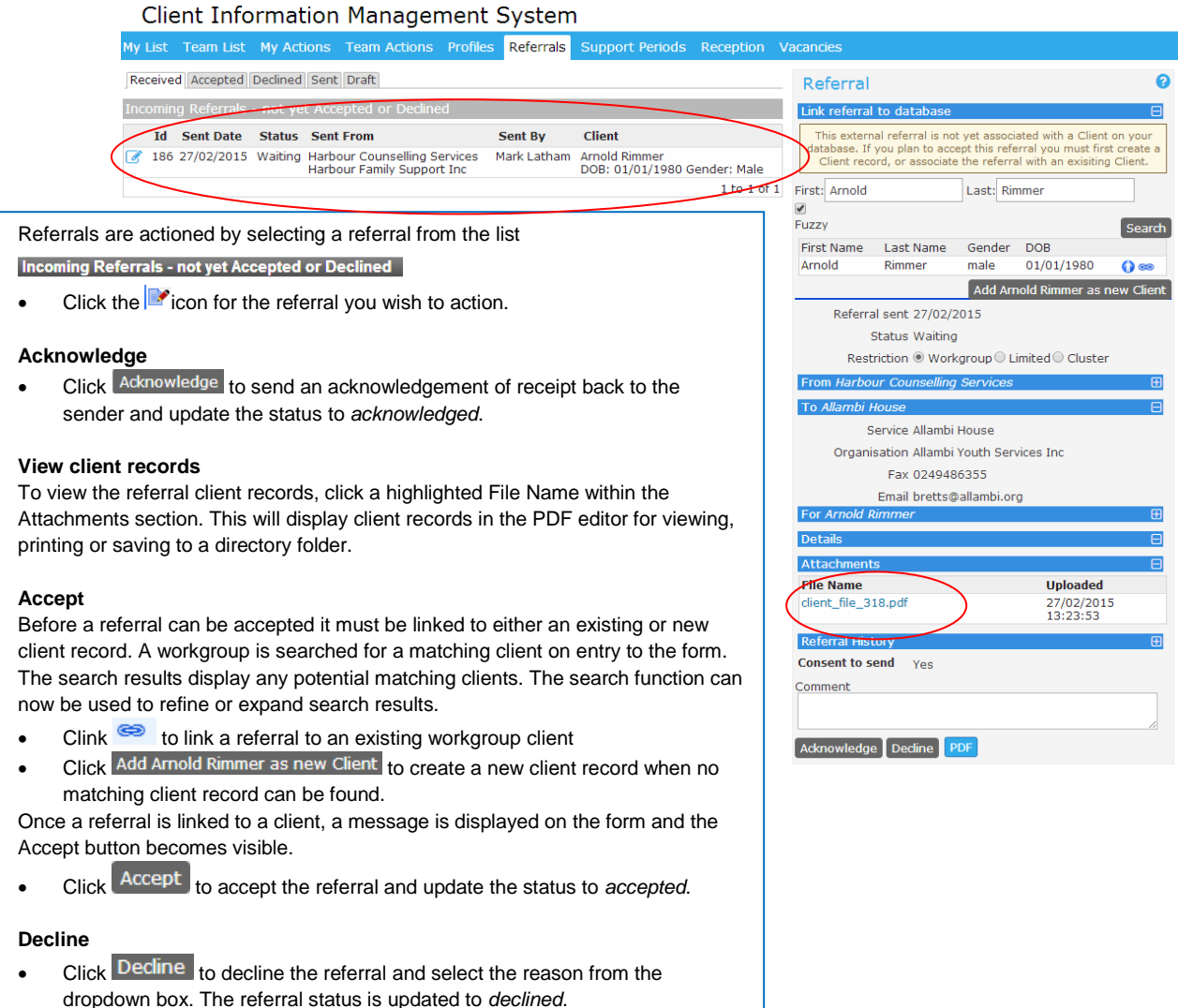

4. View referrals for an individual client

j.

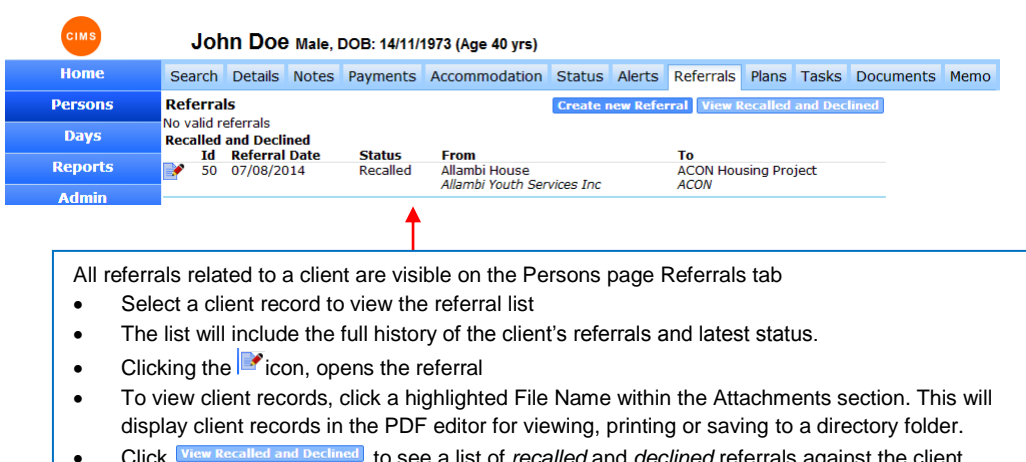

• Click **View Recalled and Declined** to see a list of *recalled* and *declined* referrals against the client record